# Работа с утилитой IndeedCM.Migrate.SAM.exe

Для начала процесса миграции данных выполните следующие действия:

- 1. Выполните вход на сервер SAM под сервисной учетной записью SAM (Service Account).
- 2. Запустите утилиту в тестовом режиме IndeedCM.Migrate.SAM.exe /test в командной строке Windows, запущенной от имени администратора. Тестовый запуск утилиты требуется для генерации отчета о том, какие устройства и сертификаты будут перенесены в ходе миграции, а так же для вывода информации по возникшим ошибкам. В этом режиме работы утилиты данные с репозиториев не переносятся, а так же не заносятся события в журнал.
- 3. Если в тестовом режиме не было выявлено никаких критических ошибок, то продолжите миграцию. Для этого запустите утилиту IndeedCM.Migrate.SAM.exe в командной строке Windows, запущенной от имени администратора.
- 4. В ходе работы утилита будет отображать выполняемые действия с устройствами и выводить сведения об ошибках.

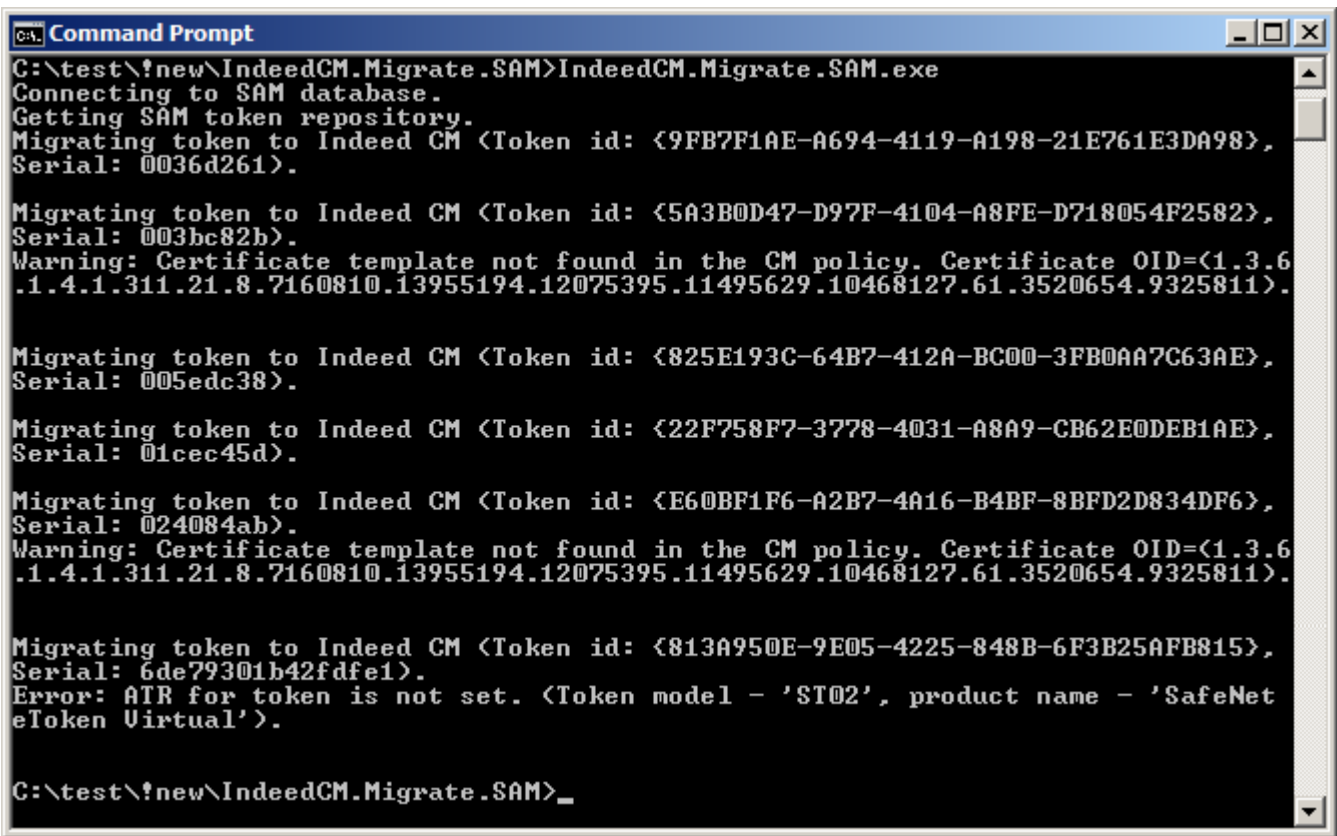

Если в файле конфигурации IndeedCM.Migrate.SAM.exe.config включена опция ведения отчета, то файл отчета с именем IndeedCM.Migrate.SAM.Report\_dd-MM-yyyy\_HH-mm-ss. csv будет создан автоматически в каталоге с утилитой миграции. Пример содержимого файла отчета, открытого при помощи Microsoft Excel:

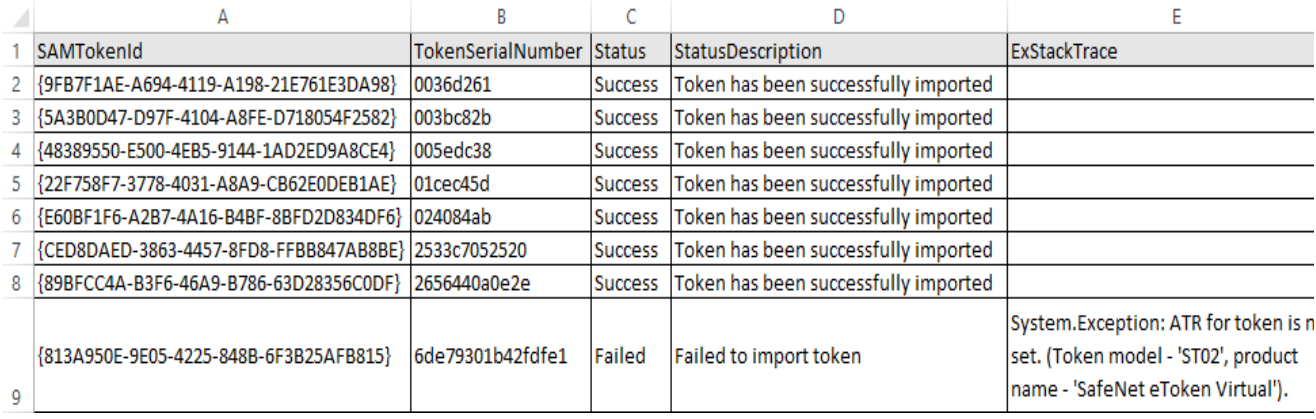

События успешности или ошибки переноса данных могут быть записаны в журнал на

## cepsepe Indeed Certificate Manager.

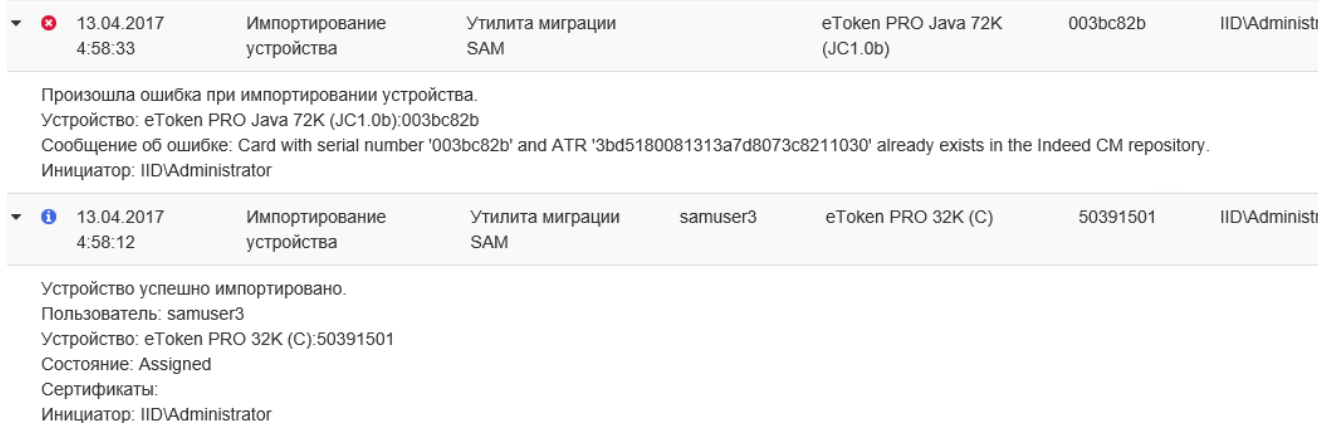

Для записи событий миграции в журнал сервера Indeed CM необходимо использовать компонент IndeedCM.EventLog.Proxy, который позволяет записывать события в журнал сервера с удаленных рабочих станций (других серверов Indeed CM или сервера SAM, на котором работает утилита миграции).

Для настройки записи событий утилиты миграции данных в журнал событий сервера Indeed CM выполните следующие действия:

1. Откройте файл ... SAMMigration\IndeedCM.Migrate.SAM.exe.config от имени администратора в текстовом редакторе (например, в Блокнот) и добавьте элемент proxyServer в секцию eventLogAuditSettings со следующими атрибутами:

- $\circ$  url путь к сервису eventlogproxy, развернутому на сервере Indeed CM
- <sup>о</sup> userName имя пользователя, под которым осуществлять подключение к сервису (должно совпадать с именем в секции authorization файле web.config приложения eventlogproxy)
- password пароль учетной записи, используемой для подключения к сервису

## Пример заполненной секции:

<proxyServer url="https://server2012r2.demo.local/eventlogproxy" userName="DEMO\Administrator" password="P@ssw0rd" />

#### 2. Сохраните изменения.

3. Установите компонент IndeedCM.EventLog.Proxy (располагается в каталоге дистрибутива сервера) на сервере Indeed CM.

4. Откройте файл C:\inetpub\wwwroot\eventlogproxy\Web.config имени

администратора в текстовом редакторе (например, в Блокнот) и укажите в секции authorization учетные данные для доступа к сервису eventlogproxy.

### Пример заполненной секции:

<authorization>

```
 <deny users="?" />
    <allow users="server2012r2.demo.local\Administrator"/>
    <deny users="*" />
</authorization>
```
5. Сохраните изменения.